# **Roland**

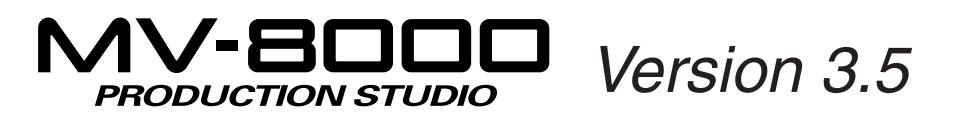

# **Owner's Manual**

This manual explains how to use an MV-8000 in which "System Program Version 3.50 is installed.

# **About the symbols and icons in this manual**

- **Text in square brackets [ ] refers to buttons on the panel of the MV-8000.** Buttons indicated as [F1 (sample)] refer to the F1 (function 1) button when the F1 function shown in the LCD is "Sample."
- **Where a range of values is shown, the default value is printed in bold type.**

For example, an indication of

Range: **60**, 67, 72, 75 (Hz)

means that 60 Hz is the default value.

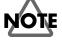

Indicates information that you should be aware of when using the MV-8000.

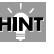

Indicates a convenient operation or useful music production technique.

```
MEMO
```
Indicates supplementary information about an operation.

Indicates operation from the mouse and the external VGA display.

- Before using this unit, carefully read the sections entitled: "IMPORTANT SAFETY INSTRUCTIONS" (Owner's Manual p. 2), "USING THE UNIT SAFELY" (Owner's Manual p. 3), and "IMPORTANT NOTES" (Owner's manual p. 5). These sections provide important information concerning the proper operation of the unit. Additionally, in order to feel assured that you have gained a good grasp of every feature provided by your new unit, Quick Start and Owner's Manual should be read in its entirety. The manual should be saved and kept on hand as a convenient reference.
- The explanations in this manual include illustrations that depict what should typically be shown by the display. Note, however, that your unit may incorporate a newer, enhanced version of the system (e.g., includes newer sounds), so what you actually see in the display may not always match what appears in the manual.

©2005 Roland Corporation

All rights reserved. No part of this publication may be reproduced in any form without the written permission of ROLAND CORPORATION.

http://www.roland.com/

# **An overview of version 3.5**

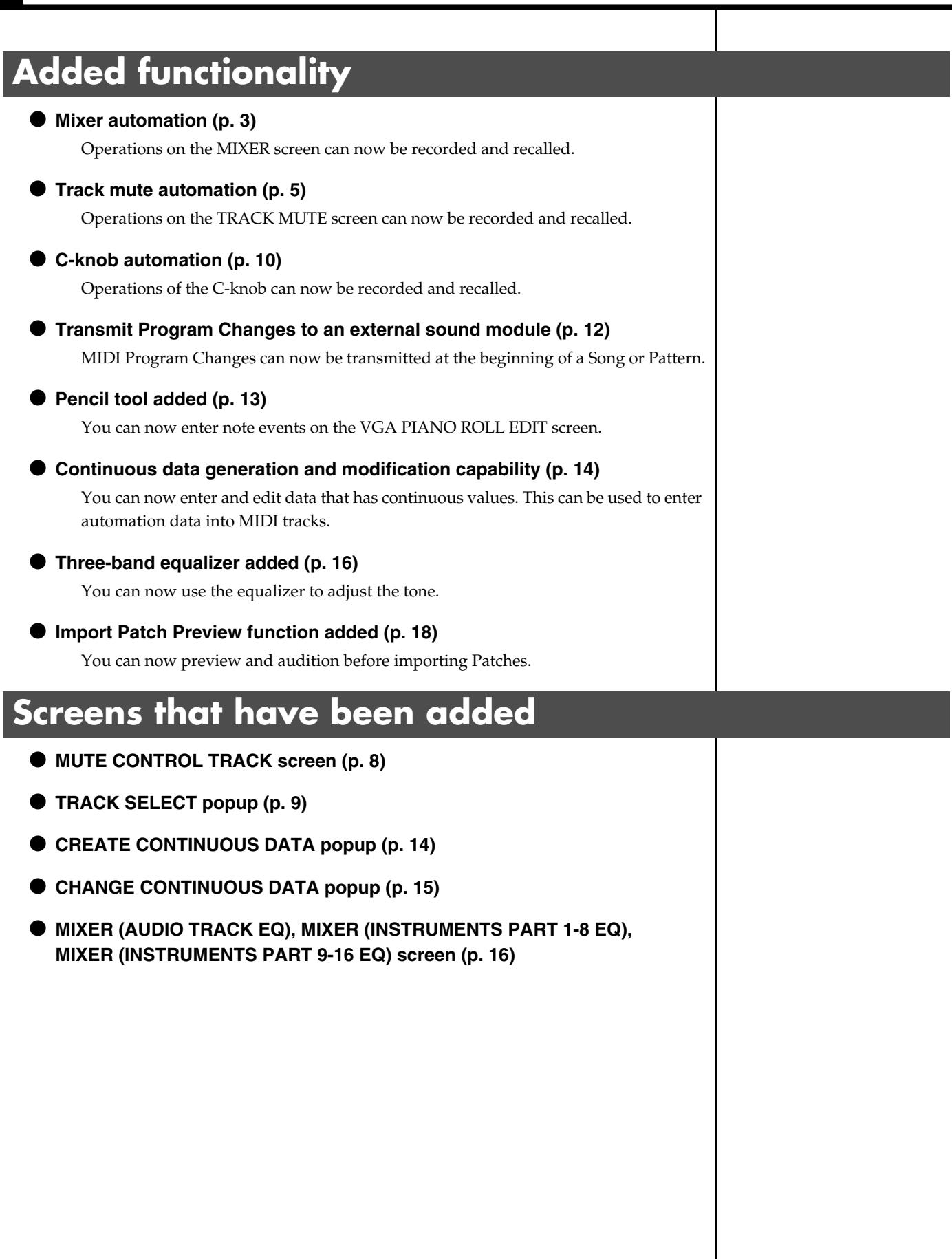

# <span id="page-2-1"></span>**Automating mixing operations (Automation)**

# <span id="page-2-0"></span>**Automating operations of Mixer Channel**

The operations of the mixer parameter on the MIXER screens can be recorded on the sequencer (MIDI track).

# **Mixer parameters that can be recorded and played back**

Mixer operation data is recorded on a MIDI track as MIDI Control Change data. The following table shows the data that can be recorded and played back, and the MIDI Control Change numbers used for each type of data.

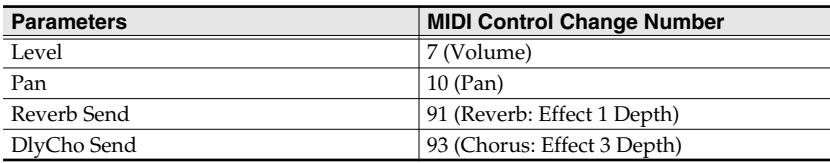

# **Recording mixer operations for a Mixer Channel**

- **1. Access the SEQUENCE screen or the PATTERN screen.**
- **2. Move the current time to the location at which you want to start recording mixer operations.**
	-

**3.** Use  $\bigcup$  to select the MIDI track on which you want to record the Mixer

**Channel operations (movements).**

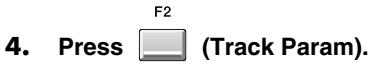

The TRACK PARAMETER popup will appear.

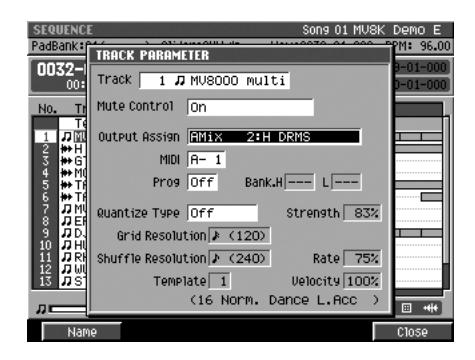

#### MEMO

You can't record mixer operations for multiple Mixer Channels at the same time.

#### **MEMO**

You can't record operations of the Output parameter, Mute parameter, and EQ parameters on the MIXER screens.

#### MEMO

You can use the SEQUENCE EDIT screen, the PATTERN EDIT screen, or the EVENT LIST screen to edit a MIDI track on which you recorded mixer operations.

#### **5. Use the Output Assign parameter to select the Mixer Channel for which you want to record/playback mixer operations.**

The following table shows the Mixer Channel that can be recorded and played back.

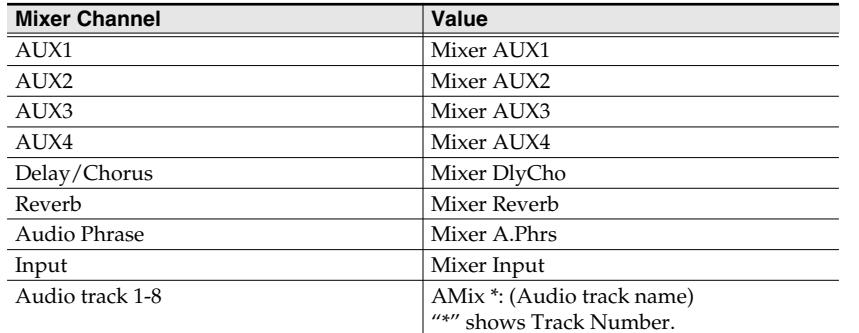

Select the "AMix" for which you want to record mixer operation of Audio track.

#### Output Assign **ANix 2: H DRMS**

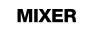

**6. Press** and select the MIXER screen for which you want to record the **Mixer Channel.**

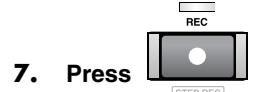

[REC] (red) indicator will blink, and the RECORDING PARAMETER (MIDI) popup will appear. Make recording settings as necessary.

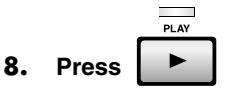

[REC] (red) and [PLAY] (green) will light, and the RECORDING PARAMETER (MIDI) popup will close. Use the sliders or VALUE dial to adjust the mixer parameter values for the Mixer Channel you selected in step 5. The value changes will be recorded on the MIDI track.

**9.** Press  $\begin{bmatrix} \blacksquare \end{bmatrix}$  to stop recording.

[REC] and [PLAY] will go dark, and recording will stop.

# **Playback mixer movements**

**1. Move the current time to the location at which the mixer operations were recorded.**

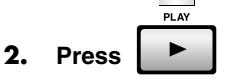

[PLAY] (green) will light. The Mixer parameters will change according to the data recorded on the MIDI track.

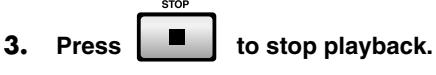

[PLAY] will go dark, and playback will stop.

### **MEMO**

When you delete an Audio track, the Output Assign parameter will be switched Off for the MIDI track on which you recorded the mixer automation operations for that track.

### **HINT**

By changing the Output Assign parameter setting for the MIDI track on which you recorded the mixer operations to other Mixer Channel, you can playback those same mixer operations on a different Mixer Channel.

# <span id="page-4-0"></span>**Automating mute operations for each track**

 $\bullet$ 

Mute settings for each track can be recorded on the Mute Control Track and played-back.

## **Recording mute operations**

**SHIFT** 

**1. Hold down** , and press BANKS

The TRACK MUTE screen will appear.

**2. Move the current time to the location at which you want to start recording mute operations.**

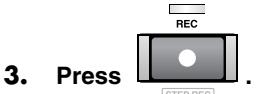

[REC] (red) indicator will blink, and the RECORDING PARAMETER (MUTE CONTROL) popup will appear. Make recording settings as necessary.

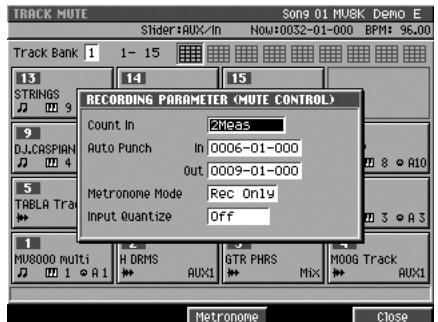

**• Count In**

Specifies how recording will begin.

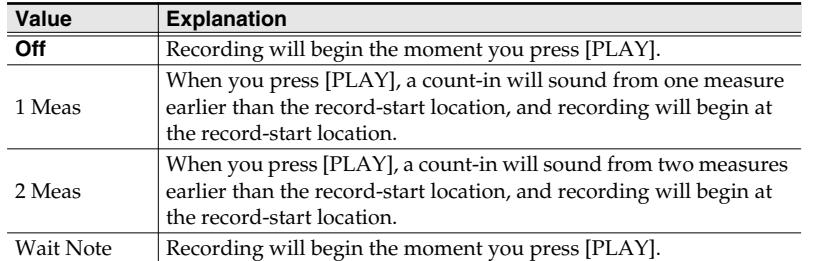

#### **• Auto Punch**

Recording will begin (punch-in) and end (punch-out) automatically at the time locations you specify beforehand.

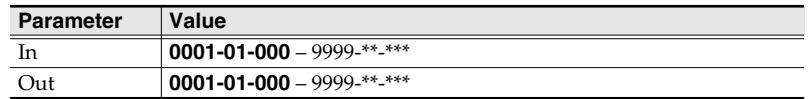

#### **• Metronome Mode**

Specifies when the metronome signal will be output.

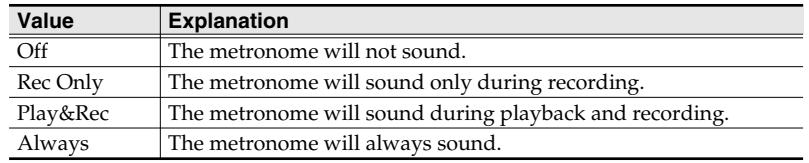

**• Input Quantize**

You can record into the sequencer while applying quantization.

Value: Off,  $\frak{F}(60)$ ,  $\frak{F}_3(80)$ ,  $\frak{F}(120)$ ,  $\frak{F}_3(160)$ ,  $\frak{F}(240)$ ,  $\frak{F}_3(320)$ ,  $\frak{F}(480)$ 

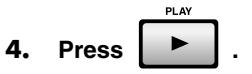

[REC] (red) and [PLAY] (green) will light, and the RECORDING PARAMETER (MUTE CONTROL) popup will close. Strike the velocity pads to perform track mute operations. Mute operations will be recorded on the Mute Control Track.

**5. Press to stop recording.**

**STOP** 

[REC] and [PLAY] will go dark, and recording will stop.

# **Playback mute operations**

**1. Access the SEQUENCE screen or the PATTERN screen.**

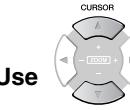

**2.** Use to select the track on which you want to playback the mute

**operations.**

**3. Press (Track Param).**

 $F<sub>2</sub>$ 

The TRACK PARAMETER popup will appear.

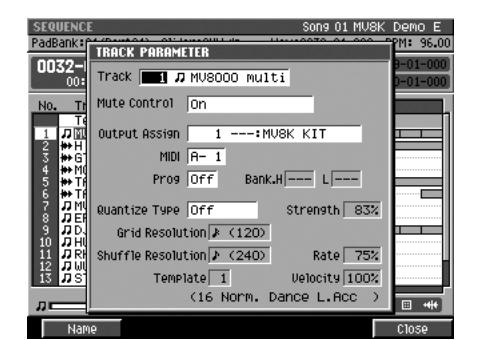

**4. Use the Mute Control parameter to specify whether mute operations are to be played-back or not.**

#### **• Mute Control**

Tracks will be muted/unmuted according to the track mute data recorded on the Mute Control Track.

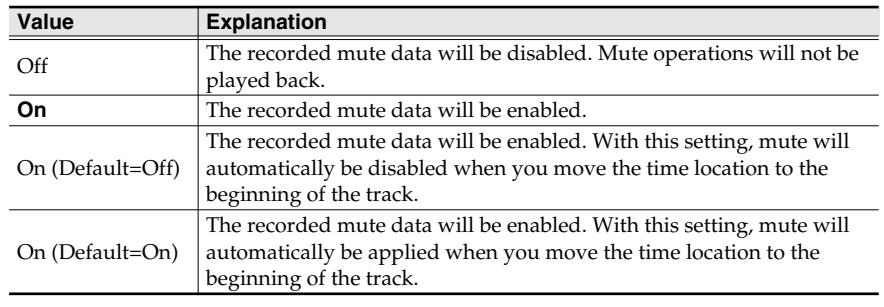

#### **5. Press (Close).**

E5

The TRACK PARAMETER popup will close. If you want to enable/disable mute

#### MEMO

Recording will end automatically if you access any screen other than the TRACK MUTE screen (for example by pressing [EXIT]) while recording.

#### **Automating mixing operations (Automation)**

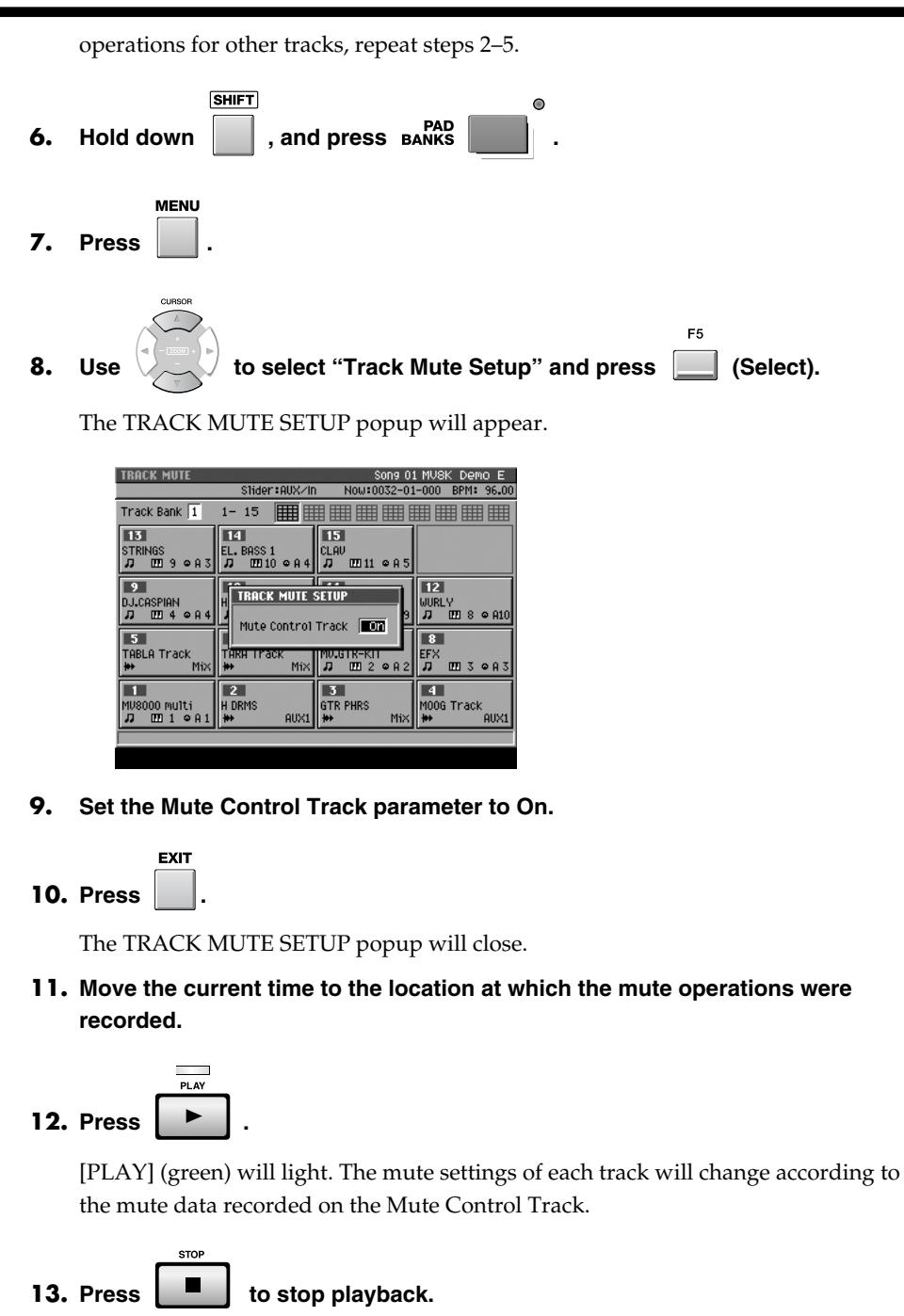

[PLAY] will go dark, and playback will stop.

### MEMO

The on/off status of the Mute Control Track parameter can be set for each Song and each Pattern.

#### MEMO

The on/off status of the Mute Control Track parameter for a Song can also be set from the SONG PARAMETER screen.

#### **MEMO**

The on/off status of the Mute Control Track parameter for a Pattern can also be set from the PATTERN PARAMETER screen.

#### <span id="page-7-0"></span>**Editing the recorded mute data** In the MUTE CONTROL TRACK screen, you can edit the mute data that is recorded on the Mute Control Track. You can adjust the timing (measure-beat-tick) of the recorded mute data, or change the mute on/off status. **SHIFT 1.** Hold down  $\|\cdot\|$ , and press BANKS The TRACK MUTE screen will appear. **MENU 2. Press . 3.** Use to select "Mute Control Track" and press (Select). The MUTE CONTROL TRACK screen will appear. MUTE CONTROL TRACK<br>|PadBank:01(Part01)||Slider:AUX/In Song 01 MUSK Demo E<br>Now:0009-01-371 BPM:107.00 **Event Position** Trac 1 7 MUSOLO MULET<br>1 7 MUSOLO MULLI<br>1 7 MUSOLO MULLI<br>1 7 MUSOLO MULLI December 2011-000 Track  $Mute$ Track<br>Track Mute Track Mut.e 0004-04-164 ...<br>Traci ת MUSOOO Multi Mute  $0005 - 02 - 262$ Track .....<br>Mute  $04 - 272$ Track + H DRMS Mute 0006-02-183<br>03-430 Track<br>Track האשיות<br>MUSOOO multi Mute + H DRMS Mute 04-128<br>01-105 Track<br>Track J MU8000 multi Mute 0007 **DRMS** Mute -020<br>-197 Track H DRMS 03<br>04 ₩ H DRMS<br>Л MU8000 Mute Track multi **On** Track J MUS000 mult 97% Free - Track Select: All Copy Create Erase Pasto **F button Explanation.** F<sub>1</sub> Adds a new Mute data to the current location. (Create) F<sub>2</sub> Erases the Mute data at the cursor location. The erased data will be held in the temporary memory. (Erase) F3 Copies the Mute data at the cursor location into the temporary memory. (Copy)  $F<sub>4</sub>$ The PASTE EVENT popup will appear. Adds the Mute data held in the temporary memory to the specified time. (Paste) ER (Track Sel) The TRACK SELECT screen ([p. 9\)](#page-8-1) will appear. **4. Use or VALUE dial to select the mute data which you want to edit.**

- **5. Use to select the parameter which you want to change.**
- **6.** Use VALUE dial or  $\vert \vert$  /  $\vert$  to change the value.

DEC

**HINT** 

You can access the MUTE CONTROL TRACK screen from the SEQUENCE (or PATTERN) screen. To access this screen, press [MENU], select "Mute Control Track", then press [F5 (Select)].

# **HINT**

To specify the value of a parameter, you can use the VALUE dial or [DEC]/[INC], or use the numeric keys to input the value directly. After using the numeric keys to input a value, press [ENTER] to finalize the input.

<span id="page-8-1"></span><span id="page-8-0"></span>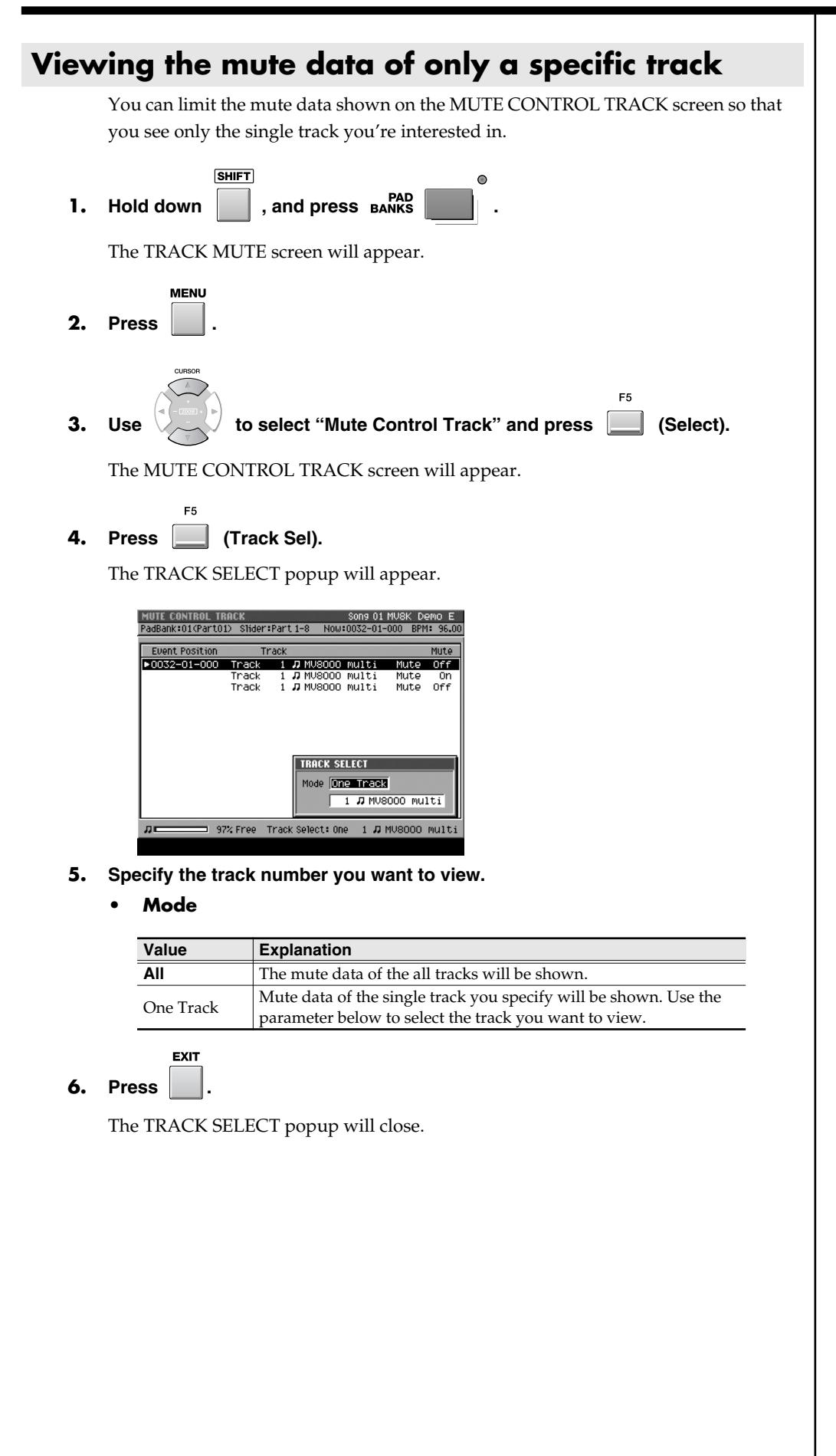

# <span id="page-9-0"></span>**Automating operations for each C (Control) knob**

The operations of the C1–C3 knobs assigned to MFX (multi-effects) parameters can be recorded on a MIDI track.

# **Recording C (Control) knob operations**

- **1. Assign the C (Control) knobs to the effect parameters you want to control, as described in "KNOB ASSIGN popup" in the MV-8000 owner's manual.**
- **2. Access the SEQUENCE screen or the PATTERN screen.**

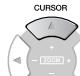

**3.** Use  $\sqrt{ }$  to select the MIDI track on which you want to record the C knob

**operations (movements).**

**4. Press (Track Param).**

Fs

The TRACK PARAMETER popup will appear.

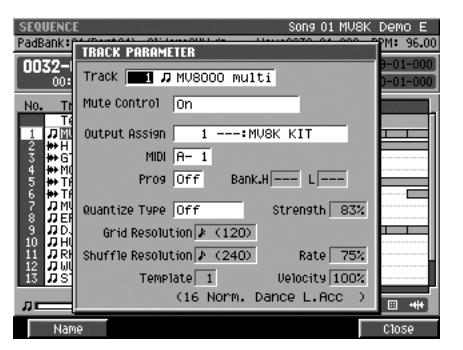

**5. Set the Output Assign parameter to MFX.**

Output Assien **MEX** 

**6. Move the current time to the location at which you want to start recording the C knob operations.**

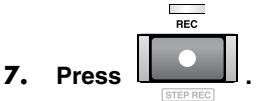

[REC] (red) indicator will blink, and The RECORDING PARAMETER (MIDI) popup will appear. Make recording settings as necessary.

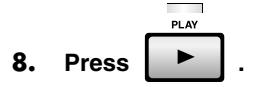

[REC] (red) and [PLAY] (green) will light, and the RECORDING PARAMETER (MIDI) popup will close. Use the C1–C3 knob to change effect parameters. Operations of the C1–C3 knobs will be recorded.

# **9. Press to stop recording.**

[REC] and [PLAY] will go dark, and recording will stop.

# **Playback C (Control) knob operations to control effect parameters**

**1. Move the current time to the location at which the C knob operations were recorded.**

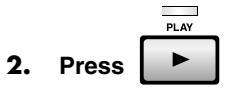

[PLAY] (green) will light. The C1–C3 knob operation data recorded on the MIDI track will control the effect parameters.

# **3.** Press  $\begin{array}{|c|c|c|c|c|} \hline \quad \quad & \text{to stop playback.} \end{array}$

**STOP** 

[PLAY] will go dark, and playback will stop.

### **About the data recorded on the MIDI track**

Data for the C-knob operations is recorded on the current MIDI track as MIDI Control Changes. The following table shows the recorded C-knob data and the MIDI Control Change numbers that are used.

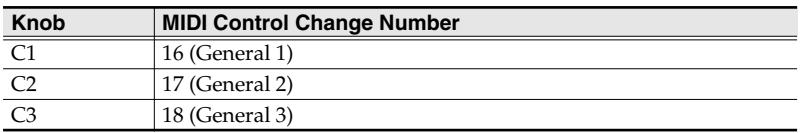

### MEMO

Automation only playback the operations of the C1–C3 knobs. It does not directly record the values of the effect parameters themselves. This means that if different effect parameters are assigned to the C1–C3 knobs when you play back the automation, the played back result will be different.

# **Added Functionality in Sequencer**

# <span id="page-11-0"></span>**Transmitting MIDI Program Changes at the beginning of a Pattern or Song**

You can transmit MIDI Program Change at the time you start playback Song or Pattern from the beginning (0001-01-000). You can select the correct Patches (sounds) of external MIDI sound module at the beginning of playback when you are using an external MIDI sound modules.

**1. Select the Song (or Pattern) which you want to transmit MIDI Program Changes at the beginning, and access the SEQUENCE (or the PATTERN) screen.**

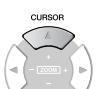

**2.** Use  $\sqrt{ }$  to select the MIDI track on which you want to transmit the MIDI

#### **Program Change.**

**3. Press (Track Param).**

The TRACK PARAMETER popup will appear.

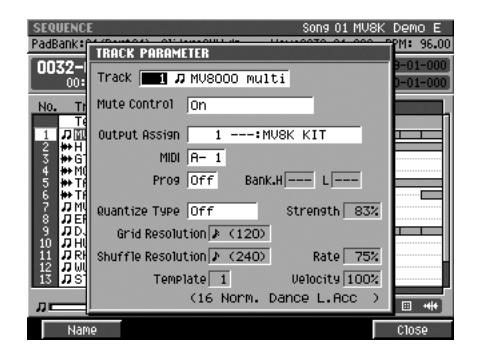

**4. Specify the parameters.**

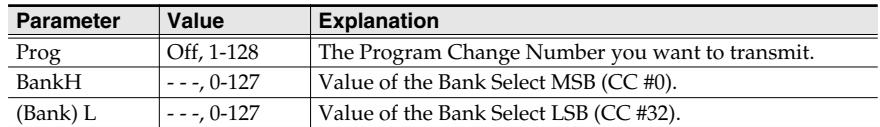

EXIT **5. Press .**

The TRACK PARAMETER popup will close.

 $6.$  **Press**  $\left| \frac{144}{1} \right|$ 

The current time will return to the beginning of the Song (or Pattern).

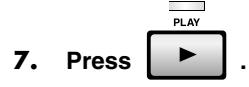

[PLAY] (green) will light. The MIDI Program Change message and Bank Select message will be transmitted, playback will begin.

### **STOP 8.** Press **that c** to stop playback.

[PLAY] will go dark, and playback will stop.

### MEMO

Program Change message will not be transmitted if the Prog parameter is turned Off.

#### **MEMO**

Bank Select messages will not be transmitted if Bank H or L  $i$ s set to  $-$ 

# <span id="page-12-0"></span>**Using the Pencil tool to enter note events on the VGA PIANO ROLL EDIT screen**

When you click the Pencil button, the mouse pointer will change shape ( $\bigtriangledown$ ). You can use the Pencil tool to enter note events.

**1. Click the Pencil button.**

You can enter the note event by clicking the mouse.

- **2. Use the Step Time parameter to select the length (note value) of the note events you want to enter.**
- **3. Use the Duration and Velocity parameters to specify the duration (the time that the note will actually sound, relative to the Step Time) and velocity (the strength of the note) of the note event.**
- **4. Click the position that corresponds to the pitch you want to enter.** A note event of the specified length will be entered where you click.

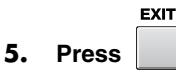

The VGA PIANO ROLL EDIT screen will close.

# **Note length (Step time) and the number of ticks**

The MV-8000's sequencer divides each quarter note into 480 "ticks." The following table shows the number of ticks in each note value.

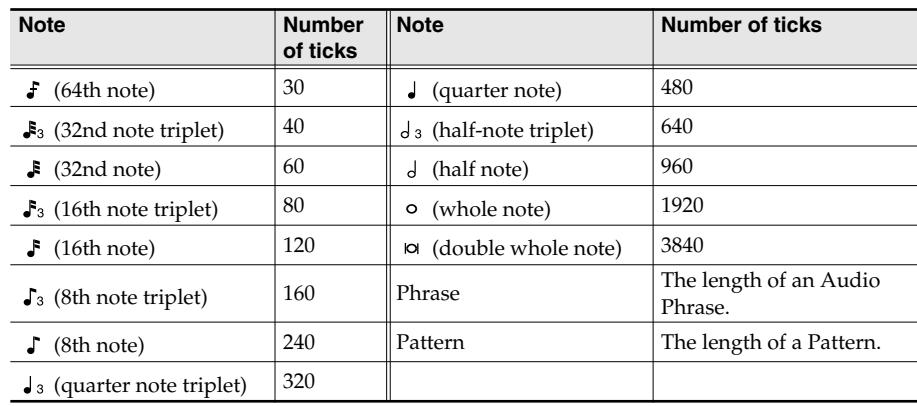

#### **MEMO**

The length that a recorded note will actually continue sounding will be the number of ticks in the note value multiplied by the Duration parameter. For example if the Duration parameter is "80%", a quarter note will actually sound for a length of  $480 \times 0.80 = 384$  ticks.

#### **MEMO**

You can choose Phrase for the Step Time parameter only if you're on the STEP REC (AUDIO) screen. You can choose Pattern for the Step Time parameter only if you're on the STEP REC (PATTERN) screen.

#### **MEMO**

The parameter located at the right of the Step Time parameter lets you specify a dotted note.

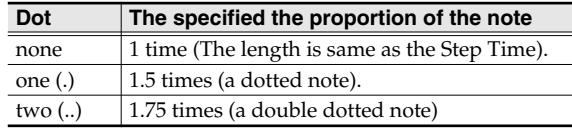

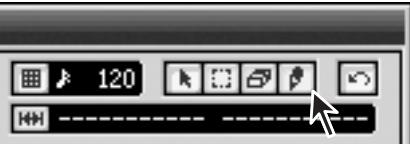

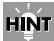

Click this bar, you can move the displayed portion of the range of sound (note number).

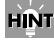

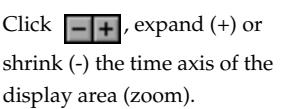

The  $\left| + \right|$  direction will narrow (zoom-in) the displayed area. It's convenient to zoom-in on a specific area if you've input numerous closely-spaced notes.

The  $\boxed{\phantom{1}}$  direction will wide (zoom-out) the displayed area. Zoom out to view more data.

### **HINT**

The value of each parameter will maintain the setting that was entered most recently. If the next note you want to enter is to have the same values, you can simply leave these parameters unchanged. In other words, once you have specified the Duration parameter or Velocity parameter, you can often leave them unchanged while you enter the rest of the notes; simply click the mouse successively on the pitches at which you want to enter notes.

# <span id="page-13-0"></span>**Entering data with a smooth succession of values (Create Continuous Data)**

You can enter automation data ([p. 3](#page-2-1)) containing values that change continuously over time, such as Volume data or Pan data.

- **1. As described in steps 1–6 of "Using the SEQUENCE EDIT screen to edit" in the MV-8000 owner's manual, select the region for which you want to enter data.**
- **2. Press (Command), select "Create Continuous Data..." and press**

```
F<sub>5</sub>
 (Select).
```
The CREATE CONTINUOUS DATA popup will appear.

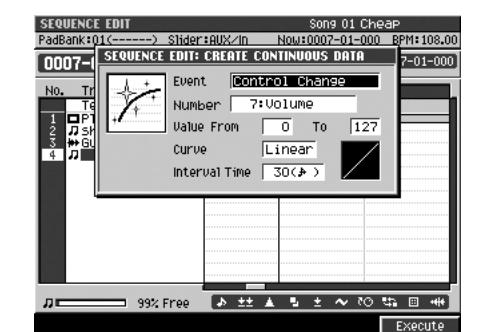

- **3. Specify the parameters.**
	- **Event**

Specify the type of data that you want to enter. Value: **Control Change**, Channel Aftertouch, Poly Aftertouch, Pitch Bend

**• Number**

If you specified Control Change as the Event, you can also specify the Control Change number that you want to enter. Value: 0:BankSel MSB - **7:Volume** - 119:

**• Note**

If you specified Poly Aftertouch as the Event, you can also specify the Note number that you want to enter. Value: 0 (C -) - **60 (C 4)** - 127 (G 9)

#### **• Value From**

Specify the initial value at the starting point of the continuous data. Value (Control Change, Channel Aftertouch, Poly Aftertouch): **0** - 127 Value (Pitch Bend): -8192 - **0** - 8191

**• To**

Specify the destination value at the ending point of the continuous data. Value (Control Change, Channel Aftertouch, Poly Aftertouch): 0 - **127** Value (Pitch Bend): -8192 - **0** - 8191

**• Curve**

Specifies the kind of the change in data. Value: -3, -2, -1, **Linear**, +1, +2, +3

**• Interval Time**

Specify the spacing (in ticks) between events of the continuous data.<br>Value:  $1 - 30 - 999$  $1 - 30 - 999$ 

ER

**4. Press (Execute).**

The continuous data will be created on the MIDI track.

# **MEMO**

The Number parameter is shown only if you choose Control Change as the Event parameter. The Note Parameter is shown only if you choose Poly Aftertouch as the Event parameter.

# <span id="page-14-0"></span>**Modifying data in a selected region (Change Continuous Data)**

You can modify data such as volume and pan changes for automation in a selected region.

- **1. As described in steps 1–6 of "Using the SEQUENCE EDIT screen to edit" in the MV-8000 owner's manual, select the region for which you want to edit data.**
- **2. Press (Command), select "Change Continuous Data..." and press**

```
 (Select).
```
F<sub>5</sub>

The CHANGE CONTINUOUS DATA popup will appear.

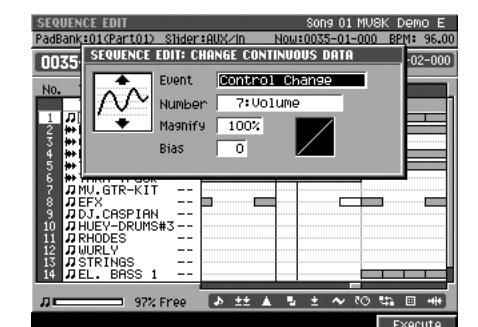

- **3. Specify the parameters.**
	- **Event**

Specify the type of data that you want to edit. Value: Control Change, Channel Aftertouch, Poly Aftertouch, Pitch Bend

**• Number**

If you specified Control Change as the Event, you can also specify the Control Change number that you want to edit. Value: 0:BankSel MSB - **7:Volume** - 119:

**• Note Range**

If you specified Poly Aftertouch as the Event, you can also specify the range of Note number that you want to edit. Value (Lower limit): **0 (C -)** - 127 (G 9)

Value (Upper limit): 0 (C -) - **127 (G 9)**

**• Magnify**

Use this to increase or decrease the upper limit or lower limit of the selected values. With a setting of 100%, no change will occur. Use a setting of 101% or above to make the changes greater, and a setting of 99% or below to make the changes smaller. For example, a setting of 50% would halve the values and a setting of 200% would double the values. Negative "-" settings will invert the upper and lower limit values.

Value: -200% - **100%** - 200%

**• Bias**

This parameter specifies the amount by which the data will be increased or decreased.

Value (Control Change, Channel Aftertouch, Poly Aftertouch): -99 - **0** - 99 Value (Pitch Bend): -999 - **0** - 999

**4. Press (Execute).**

The data you selected will be modified.

### MEMO

The Number parameter is shown only if you choose Control Change as the Event parameter. The Note Range Parameter is shown only if you choose Poly Aftertouch as the Event parameter.

# **Added Functionality in Mixer**

# <span id="page-15-0"></span>**Adjusting the tone of an Instruments or Audio track**

Each Part of Instruments and the mixer section of each Audio track has a 3-band EQ (equalizer).

You can use this equalizer to adjust the tone.

**MIXER** 

**1. Press .**

The MIXER screen will appear.

**2. Press the function buttons to switch the mixer you want to adjust tones by equalizer.**

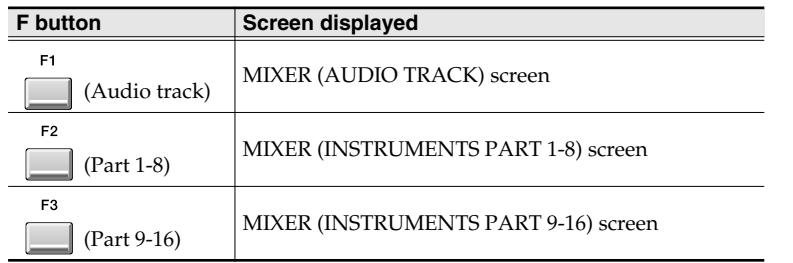

### **3. Press**  $\Box$  (→**EQ**).

E5

The screen will show the EQ screen for the mixer you selected in step 2.

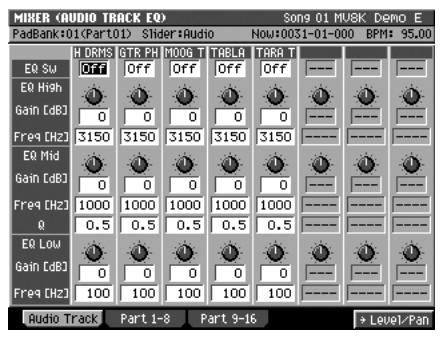

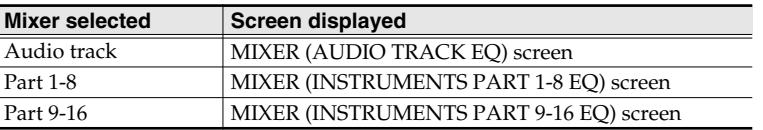

**4.** Use  $\bigvee$  to move the cursor to the equalizer parameters on which you

**want to adjust.**

## **HINT**

While the EQ screen is displayed, repeatedly pressing the [MIXER] button will cycle through the screens in the following order: MIXER (AUDIO TRACK) ↓ MIXER (INSTRUMENTS PART 1-8)  $\perp$ MIXER (INSTRUMENTS PART 9-16) ↓ MIXER (AUDIO TRACK)

#### **MEMO**

The MIXER screen accessed by pressing [F4 (AUX/Phrs/In)] does not have an equalizer function.

#### **MEMO**

Pressing [F5 (→EQ)] will display the EQ screen, and pressing [F5 (→Level/Pan)] will display the MIXER screen. The  $[F5 (\rightarrow EQ)]$  and [F5 (→Level/Pan)] functions will alternate each time you press the button.

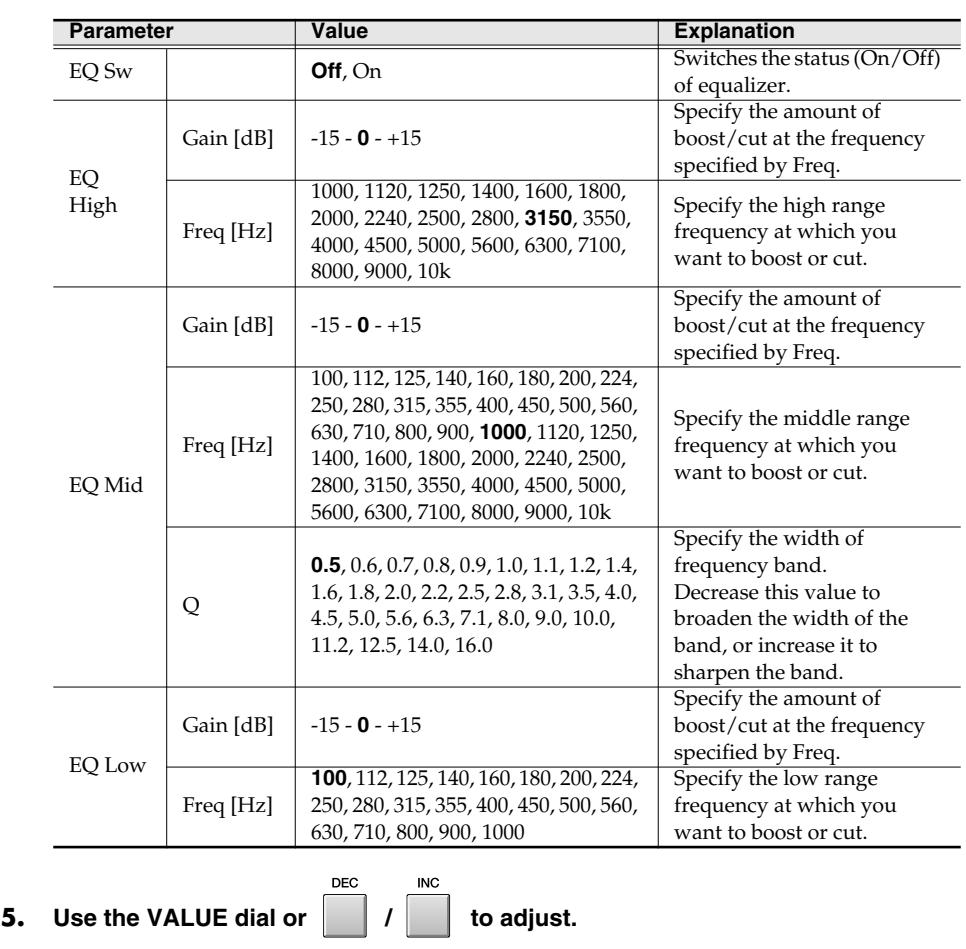

The value of the selected parameter will change.

# <span id="page-17-0"></span>**Auditioning or previewing before you import**

You can audition a Patch before actually loading and using it.

Let's try auditioning a pre-installed Patch before actually loading it for use.

#### **Types of Patches that can be auditioned/previewed**

- MV-8000 Patches (File extension ".MV0")
- Roland S-7x0 series Patches
- AKAI MPC2000/2000XL series program (File extension ".PGM")
- AKAI S1000/S3000 series program (File extension ".A1P", ".A3P")
- **1. Insert the disk (floppy disk or CD-ROM) containing the Patch data you want to import into the drive.**

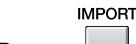

**2. Press .**

The IMPORT screen will appear.

**3. Press (Select Drive).**

E1

The SELECT DRIVE popup will appear.

**4.** Use to select disk containing the Patch data you want to import,

```
and press (Select).
```
The contents of the disk will be displayed.

**5.** Use  $\bigcup$  **U** to select the Patch data you want to import.

#### **6. Press (Preview).**

The IMPORT PREVIEW popup will appear.

The screen will indicate "Reading patch for preview...," and loading will begin. When all the data has been loaded, the IMPORT PREVIEW popup window will show the name of the Patch that was loaded.

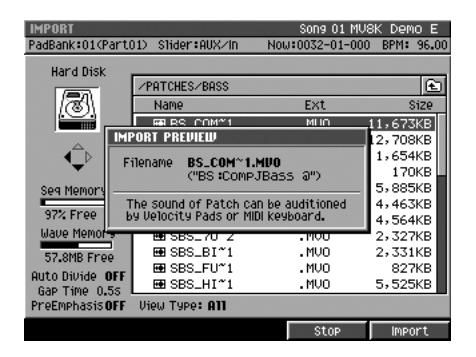

### **MEMO**

MV-8000 Patches (filename extension ".MV0") can also be auditioned/previewed from the LOAD PATCH screen.

#### **MEMO**

Depending on the Patch being loaded, it may take some time until you can preview or audition the Patch.

#### **MEMO**

Only the Patch that is highlighted in step 5 can be auditioned/previewed/ imported on the IMPORT PREVIEW popup.

## **Added Functionality in Import**

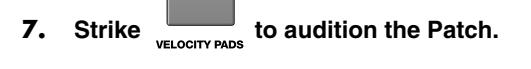

**8.** If you decided to import the Patch, press **10. (Import). If you're finished**  $F<sub>4</sub>$ 

#### **auditioning/previewing, press (Stop).**

When you press [F5 (Import)], the ASSIGN TO PART/LIBRARY popup window will appear. Specify the parameter "Part" and "Library," then press [F5 (Execute)].

 $F<sub>5</sub>$ 

#### **If the display indicates "Wave memory is not enough to preview."**

The MV-8000's wave memory is not enough. No further audio data can be auditioned or previewed, and therefore this Patch data could not be auditioned or previewed.

#### MEMO

You can change the range of key (partial) if you switch the pad bank

#### **MEMO**

You can audition the sound from the connected external MIDI keyboard.

#### **Information** When you need repair service, call your nearest Roland Service Center or authorized Roland

**PHILIPPINES**

PHILIPPINES TEL: (02) 899 9801 **SINGAPORE SWEE LEE MUSIC COMPANY PTE. LTD.** 150 Sims Drive, SINGAPORE 387381 TEL: 6846-3676 **TAIWAN ROLAND TAIWAN ENTERPRISE CO., LTD.** Room 5, 9fl. No. 112 Chung Shan N.Road Sec.2, Taipei, TAIWAN, R.O.C. TEL: (02) 2561 3339 **THAILAND**

**Theera Music Co. , Ltd.** 330 Soi Verng NakornKasem, New Road, Sumpantawongse, Bangkok 10100, THAILAND TEL: (02) 224-8821 **VIETNAM SAIGON MUSIC DISTRIBUTOR (TAN DINH MUSIC)** 138 Tran Quang Khai Street Dist. 1, Ho Chi Minh City VIETNAM TEL: (08) 848-4068

**AUSTRALIA/ NEW ZEALAND Roland Corporation Australia Pty.,Ltd.**  38 Campbell Avenue Dee Why West. NSW 2099 AUSTRALIA

**AUSTRALIA/ NEW ZEALAND**

For Australia Tel: (02) 9982 8266 For New Zealand Tel: (09) 3098 715

**ARGENTINA Instrumentos Musicales S.A.** Av.Santa Fe 2055 (1123) Buenos Aires

**CENTRAL/LATIN AMERICA**

**Roland Brasil Ltda.<br>Rua San Jose, 780 Sala B<br>Parque Industrial San Jose<br>Cotia - Sao Paulo - SP, BRAZIL.<br>TEL: (011) 4615 5666** 

**Centro Musical Ltda.** Cra 43 B No 25 A 41 Bododega 9 Medellin, Colombia TEL: (574)3812529

**Comercial Fancy II S.A.** Rut.: 96.919.420-1 Nataniel Cox #739, 4th Floor auniter Cox 11997, 1884 1<br>Intiago - Centro, CHILE TEL: (02) 688-9540 **COLOMBIA**

ARGENTINA TEL: (011) 4508-2700 **BARBADOS A&B Music Supplies LTD** 12 Webster Industrial Park Wildey, St.Michael, Barbados TEL: (246)430-1100

**BRAZIL**

**CHILE**

#### **AFRICA**

**EGYPT**

**Al Fanny Trading Office** 9, EBN Hagar A1 Askalany Street, ARD E1 Golf, Heliopolis, Cairo 11341, EGYPT TEL: 20-2-417-1828

**REUNION<br>
Maison FO - YAM Marcel<br>25 Rue Jules Hermann,<br>Chaudron - BP79 97<br>Ste Clotilde Cedex,<br>REUNION ISLAND<br>TEL: (0262) 218-429** 

**SOUTH AFRICA That Other Music Shop(PTY)Ltd.** 11 Melle St., Braamfontein, Johannesbourg,<br>SOUTH AFRICA TEL: (011) 403 4105 FAX: (011) 403 1234

**Paul Bothner(PTY)Ltd.** Royal Cape Park, Unit 24 Londonderry Road, Ottery 7800 Cape Town, SOUTH AFRICA TEL: (021) 799 4900

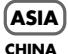

**Roland Shanghai Electronics** 

**Co.,Ltd.**<br>5F. No.1500 Pingliang Road<br>Shanghai 200090, CHINA<br>TEL: (021) 5580-0800 **Roland Shanghai Electronics** 

**Co.,Ltd. (BEIJING OFFICE)**<br>10F. No.18 3 Section Anhuaxili<br>Chaoyang District Beijing<br>100011 CHINA

TEL: (010) 6426-5050 **Roland Shanghai Electronics Co.,Ltd. (GUANGZHOU OFFICE)** 2/F., No.30 Si You Nan Er Jie

Yi Xiang, Wu Yang Xin Cheng, Guangzhou 510600, CHINA TEL: (020) 8736-0428 **HONG KONG**

**Tom Lee Music Co., Ltd. Service Division** 22-32 Pun Shan Street, Tsuen Wan, New Territories, HONG KONG TEL: 2415 0911

**Parsons Music Ltd.**  8th Floor, Railway Plaza, 39 Chatham Road South, T.S.T, Kowloon, HONG KONG TEL: 2333 1863

**INDIA Rivera Digitec (India) Pvt. Ltd.** 409, Nirman Kendra Mahalaxmi Flats Compound Off. Dr. Edwin Moses Road, Mumbai-400011, INDIA TEL: (022) 2493 9051

#### **INDONESIA**

**PT Citra IntiRama** J1. Cideng Timur No. 15J-150 Jakarta Pusat INDONESIA TEL: (021) 6324170

#### **KOREA**

**Cosmos Corporation<br>1461-9, Seocho-Dong,<br>Seocho Ku, Seoul, KOREA<br>TEL: (02) 3486-8855** 

**MALAYSIA Roland Asia Pacific Sdn. Bhd.** 45-1, Block C2, Jalan PJU 1/39, Dataran Prima, 47301 Petaling Jaya, Selangor, MALAYSIA TEL: (03) 7805-3263

**G.A. Yupangco & Co. Inc.**<br>339 Gil J. Puyat Avenue<br>Makati, Metro Manila 1200, **COSTA RICA JUAN Bansbach Instrumentos** 

distributor in your country as shown below.

**Musicales** Ave.1. Calle 11, Apartado 10237, San Jose, COSTA RICA TEL: 258-0211 **CURACAO**

**Zeelandia Music Center Inc.** Orionweg 30 Curacao, Netherland Antilles TEL:(305)5926866 **DOMINICAN REPUBLIC**

**Instrumentos Fernando Giraldez** Calle Proyecto Central No.3 Ens.La Esperilla Santo Domingo, Dominican Republic TEL:(809) 683 0305

**ECUADOR Mas Musika** Rumichaca 822 y Zaruma Guayaquil - Ecuador TEL:(593-4)2302364

**EL SALVADOR OMNI MUSIC**<br>75 Avenida Norte y Final<br>Alameda Juan Pablo II,<br>Edificio No.4010 San Salvador, EL SALVADOR TEL: 262-0788

**GUATEMALA Casa Instrumental** Calzada Roosevelt 34-01,zona 11 Ciudad de Guatemala Guatemala TEL:(502) 599-2888

**HONDURAS Almacen Pajaro Azul S.A. de C.V.** BO.Paz Barahona 3 Ave.11 Calle S.O San Pedro Sula, Honduras TEL: (504) 553-2029

**MARTINIQUE Musique & Son** Z.I.Les Mangle 97232 Le Lamantin Martinique F.W.I. TEL: 596 596 426860

**Gigamusic SARL** 10 Rte De La Folie 97200 Fort De France Martinique F.W.I. TEL: 596 596 715222

**MEXICO Casa Veerkamp, s.a. de c.v.** Av. Toluca No. 323, Col. Olivar de los Padres 01780 Mexico D.F. MEXICO TEL: (55) 5668-6699

**NICARAGUA Bansbach Instrumentos** 

**Musicales Nicaragua** Altamira D'Este Calle Principal de la Farmacia 5ta.Avenida 1 Cuadra al Lago.#503 Managua, Nicaragua TEL: (505)277-2557

**PANAMA SUPRO MUNDIAL, S.A.** Boulevard Andrews, Albrook, Panama City, REP. DE PANAMA TEL: 315-0101

**PARAGUAY Distribuidora De Instrumentos Musicales**

J.E. Olear y ESQ. Manduvira Asuncion PARAGUAY TEL: (595) 21 492147 **PERU**

**Audionet** Distribuciones Musicales SAC Juan Fanning 530 .<br>Miraflores Lima - Peru TEL: (511) 4461388

**TRINIDAD AMR Ltd**

Ground Floor Maritime Plaza Barataria Trinidad W.I. TEL: (868) 638 6385 **URUGUAY Todo Musica S.A.** Francisco Acuna de Figueroa

1771 C.P.: 11.800 Montevideo, URUGUAY TEL: (02) 924-2335 **VENEZUELA**

**Instrumentos Mu Allegro,C.A.** Av.las industrias edf.Guitar import #7 zona Industrial de Turumo Caracas, Venezuela TEL: (212) 244-1122

**AUSTRIA EUROPE**

**Roland Elektronische Musikinstrumente HmbH. Austrian Office** Eduard-Bodem-Gasse 8, A-6020 Innsbruck, AUSTRIA TEL: (0512) 26 44 260

**BELGIUM/FRANCE/ HOLLAND/ LUXEMBOURG Roland Central Europe N.V.** Houtstraat 3, B-2260, Oevel

TEL: (014) 575811 **CZECH REP. K-AUDIO K-AUDIO**<br>Kardasovska 626. CZ-198 00 Praha 9, CZECH REP.

(Westerlo) BELGIUM

TEL: (2) 666 10529 **DENMARK Roland Scandinavia A/S** Nordhavnsvej 7, Postbox 880, DK-2100 Copenhagen DENMARK TEL: 3916 6200

**FINLAND Roland Scandinavia As, Filial Finland**

Elannontie 5 FIN-01510 Vantaa, FINLAND TEL: (0)9 68 24 020 **GERMANY** 

**Roland Elektronische Musikinstrumente HmbH.** Oststrasse 96, 22844 Norderstedt, GERMANY TEL: (040) 52 60090

**GREECE STOLLAS S.A. Music Sound Light** 155, New National Road Patras 26442, GREECE TEL: 2610 435400

**HUNGARY Roland East Europe Ltd.** Warehouse Area 'DEPO' Pf.83 H-2046 Torokbalint,

HUNGARY TEL: (23) 511011 **IRELAND Roland Ireland<br>G2 Calmount Park, Calmount<br>Avenue, Dublin 12<br>Republic of IRELAND<br>TEL: (01) 4294444** 

**ITALY Roland Italy S. p. A.**  Viale delle Industrie 8, 20020 Arese, Milano, ITALY TEL: (02) 937-78300

**NORWAY Roland Scandinavia Avd. Kontor Norge** Lilleakerveien 2 Postboks 95

Lilleaker N-0216 Oslo NORWAY TEL: 2273 0074 **POLAND MX MUSIC SP.Z.O.O.**

UL. Gibraltarska 4. PL-03664 Warszawa POLAND TEL: (022) 679 44 19 **PORTUGAL**

**Roland Iberia, S.L. Portugal Office** Cais das Pedras, 8/9-1 Dto 4050-465, Porto, PORTUGAL TEL: 22 608 00 60 **ROMANIA**

**FBS LINES** Piata Libertatii 1, 535500 Gheorgheni, ROMANIA TEL: (266) 364 609

**RUSSIA MuTek** Dorozhnaya ul.3,korp.6 117 545 Moscow, RUSSIA TEL: (095) 981-4967 **SPAIN**

**Roland Iberia, S.L.**  Paseo García Faria, 33-35 08005 Barcelona SPAIN TEL: 93 493 91 00

**SWEDEN Roland Scandin SWEDISH SALES OFFICE** rik Center 28, 2 tr. S-131 30 Nacka SWEDEN TEL: (0)8 702 00 20

**SWITZERLAND Roland (Switzerland) AG**  Landstrasse 5, Postfach, CH-4452 Itingen,<br>SWITZERLAND TEL: (061) 927-8383

**UKRAINE TIC-TAC**<br>Mira Str. 19/108<br>P.O. Box 180<br>295400 Munkachevo, UKRAINE TEL: (03131) 414-40

**UNITED KINGDOM Roland (U.K.) Ltd.** Atlantic Close, Swansea Enterprise Park, SWANSEA SA7 9FJ, UNITED KINGDOM TEL: (01792) 702701

#### **MIDDLE EAST**

**BAHRAIN Moon Stores** No.16, Bab Al Bahrain Avenue, P.O.Box 247, Manama 304, State of BAHRAIN TEL: 17 211 005

**CYPRUS Radex Sound Equipment Ltd.** 17, Diagorou Street, Nicosia, CYPRUS TEL: (022) 66-9426

**IRAN MOCO INC.** No.41 Nike St., Dr.Shariyati Ave., Roberoye Cerahe Mirdamad Tehran, IRAN TEL: (021) 285-4169 **ISRAEL**

**Halilit P. Greenspoon & Sons Ltd.**<br>8 Retzif Ha'aliya Hashnya St.<br>Tel-Aviv-Yafo ISRAEL<br>TEL: (03) 6823666

**JORDAN**

**MUSIC HOUSE CO. LTD. FREDDY FOR MUSIC**  P. O. Box 922846 Amman 11192 JORDAN TEL: (06) 5692696

**KUWAIT EASA HUSAIN AL-YOUSIFI & SONS CO.** Abdullah Salem Street, Safat, KUWAIT TEL: 243-6399

**LEBANON Chahine S.A.L.** Gerge Zeidan St., Chahine Bldg., Achrafieh, P.O.Box: 16- 5857 Beirut, LEBANON TEL: (01) 20-1441

**OMAN TALENTZ CENTRE L.L.C.** Malatan House No.1 Al Noor Street, Ruwi SULTANATE OF OMAN TEL: 2478 3443

**QATAR Al Emadi Co. (Badie Studio & Stores)** P.O. Box 62, Doha, QATAR TEL: 4423-554

**SAUDI ARABIA aDawliah Universal Electronics APL** Corniche Road, Aldos Bldg., 1st Floor, Alkhobar, SAUDI ARABIA

P.O.Box 2154, Alkhobar 31952 SAUDI ARAE TEL: (03) 898 2081

**SYRIA Technical Light & Sound Center** Rawda, Abdul Qader Jazairi St. Bldg. No. 21, P.O.BOX 13520, Damascus, SYRIA TEL: (011) 223-5384

**TURKEY ZUHAL DIS TICARET A.S.** Galip Dede Cad. No.37 Beyoglu - Istanbul / TURKEY TEL: (0212) 249 85 10

**U.A.E. Zak Electronics & Musical Instruments Co. L.L.C.** Zabeel Road, Al Sherooq Bldg., No. 14, Grand Floor, Dubai, U.A.E. TEL: (04) 3360715

## **NORTH AMERICA**

**CANADA Roland Canada Music Ltd. (Head Office)** 5480 Parkwood Way Richmond B. C., V6V 2M4 CANADA TEL: (604) 270 6626

**Roland Canada Music Ltd. (Toronto Office)** 170 Admiral Boulevard Mississauga On L5T 2N6 CANADA TEL: (905) 362 9707

**U. S. A. Roland Corporation U.S.** 5100 S. Eastern Avenue Los Angeles, CA 90040-2938, U. S. A. TEL: (323) 890 3700

As of December 10, 2005 (ROLAND)

- The AKAI MPC2000, MPC2000XL, S1000 and S3000 is a product manufactured by Akai Professional M.I. Corporation.
- All product names mentioned in this document are trademarks or registered trademarks of their respective owners.
- This document printed on Recycled Paper.

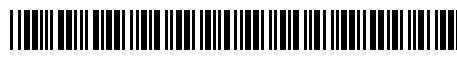

\*04128212-01\* 04128212 '05-12-1KS

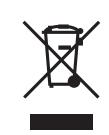